## How to Submit a Notice of Removal Electronically **Including Electronic Payment Procedures for Filing Fees**

PLEASE NOTE: THE SCREEN SHOTS DO NOT REFLECT THE **CURRENT YEAR. FOR THE YEAR 2020 THE CASE NUMBER** IS: 5:21-CV-11111.

## Step 1 - Accessing the Civil Events page.

After logging in to CM/ECF, click <u>Civil</u> on the Main Menu bar (see Figure 1).

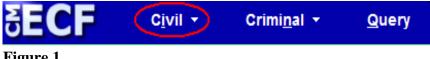

Figure 1

The Civil Events page will display (see Figure 2).

| SECF                                                               | C <u>i</u> vil ▼          | Crimi <u>n</u> al <del>▼</del> | <u>Q</u> uery    |
|--------------------------------------------------------------------|---------------------------|--------------------------------|------------------|
| Civil Events                                                       |                           |                                |                  |
| Initial Pleadings                                                  |                           | Other Fil                      |                  |
|                                                                    | <u>ter Initiating Doc</u> |                                | ocuments         |
| <ul> <li><u>Service of Proc</u></li> <li>Answers to Cor</li> </ul> |                           | <u>Notices</u><br>Trial Do     | ocuments         |
| Other Answers                                                      |                           | Appeal                         | Documents        |
| Motions and Re                                                     | lated Filings             | <u>Other D</u>                 | <u>locuments</u> |
| Motions and Ke                                                     | lated rinings             |                                |                  |
| Responses and                                                      | <u>Replies</u>            |                                |                  |
|                                                                    |                           |                                |                  |
| Figure 2                                                           |                           |                                |                  |

#### Step 2 - Choosing the Case Opening Document you are submitting (See Figure 3)

| Initial Pleadings and Service<br><u>Complaints, Other Initiating Documents</u><br><u>Service of Process</u> | Under Initial Pleadings and Service, click on <b>Complaints, Other Initiating Documents</b> |
|----------------------------------------------------------------------------------------------------|---------------------------------------------------------------------------------------------|
| Answers to Complaints                                                                                       |                                                                                             |
| Other Answers                                                                                               |                                                                                             |
|                                                                                                    |                                                                                             |

#### Figure 3

The following screen will display

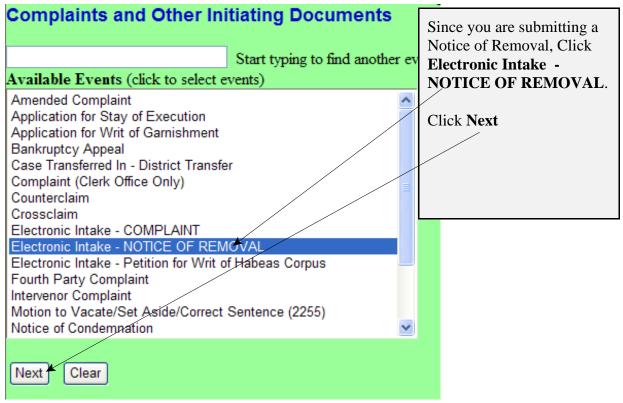

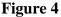

#### **Step 3 - Entering the Electronic Intake Case Number**

The following screen will display: CASE 5:21-cv-11111

| Complaints and Other Initiating Documents                                                                                  | Review the          |
|----------------------------------------------------------------------------------------------------|---------------------|
| ATTENTION ATTORNEYS:                                                                                                    | message.            |
| If you are filing a Complaint, Petition, Notice of Removal or other initiating document, please docket this information to | Click <b>Next</b> . |
| Case 5:13-cv-11111.                                                                                                    |                     |
| Next Clear                                                                                                    |                     |

Figure 5

| When the screen to the left displays, enter the following case number: |
|------------------------------------------------------------------------|
| 5:21cv11111                                                            |
| Click Find This Case                                                   |
| Click Next                                                             |
|                                                                        |
|                                                                        |

#### NOTE: 5:21CV11111 IS NOT YOUR PERMANENT CASE NUMBER. YOUR CIVIL ACTION WILL BE ASSIGNED A CASE NUMBER WITHIN 24 HOURS OF THE COMPLETION OF THIS PROCESS OR THE NEXT BUSINESS DAY. ALL SUBSEQUENT FILINGS MUST BE FILED IN YOUR PERMANENT CASE NUMBER.

#### **Step 4 - Entering the Filer**

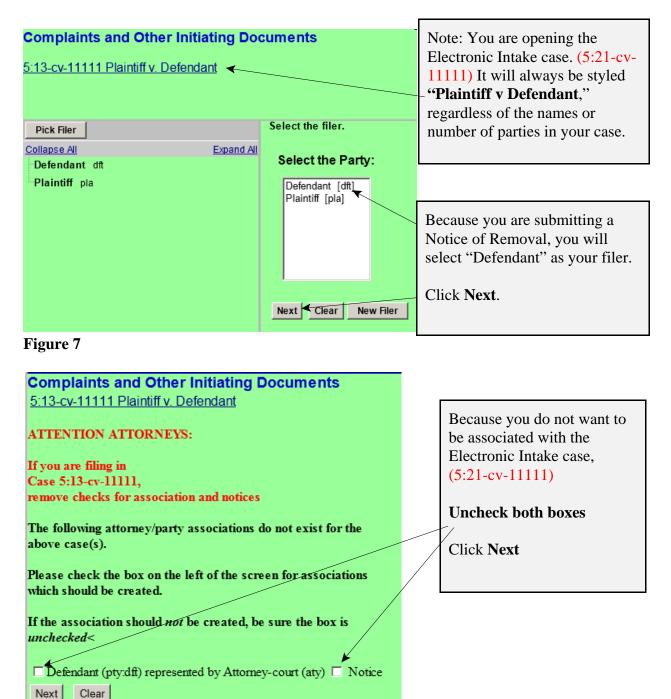

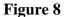

Page 4 of 11

How to Submit a Notice of Removal

## Step 5 - Selecting the party <u>against</u> whom you are filing.

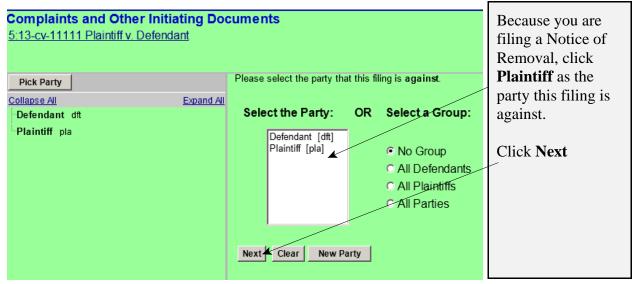

Figure 9

### **Step 6 - Statement regarding sealed cases.**

Review the message (see Figure 10) and proceed accordingly.

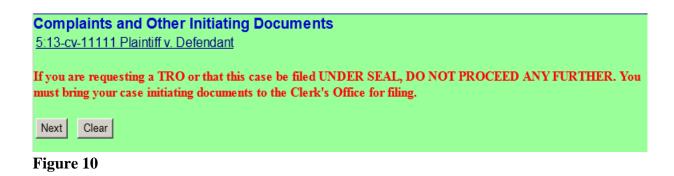

### **Step 7 - Browsing for your documents.**

Browse in your documents, just as you do when filing any document electronically. Each attached PDF document can be no larger than 35.0 MB. If your main document or an attachment is larger than 35.0 MB, you must split it into separate segments of 35 megabytes or smaller.

| Complaints and Other Initiating Documents                                                                 |                         |
|----------------------------------------------------------------------------------------------------|-------------------------|
| 5:13-cv-11111 Plaintiff v. Defendant                                                                      |                         |
| The documents required to be filed with this event are:<br>(1) Notice of Removal - filed as Main Document |                         |
| (2) Civil Cover Sheet - filed as an Attachment                                                            | ** 71 11                |
| The documents to be attached if applicable are:                                                           | When all documents have |
| (3) State Court Docket Sheet - filed as an Attachment                                                     | been selected,          |
| (4) State Court Documents - filed as Attachments                                                          | Click Next.             |
| (5) IFP Documents - filed as an Attachment                                                                |                         |
| Select the pdf document and any attachments.                                                              |                         |
| Main Document                                                                                             |                         |
| Browse                                                                                                    |                         |
| Attachments Category Descrip                                                                              | ption                   |
| 1. Browse                                                                                                 |                         |
| Next Clear                                                                                                |                         |

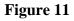

## **Step 8 - Providing State Court data and Entering the filing fee status.**

| Complaints and Other Initia<br>5:14-cv-11111 Plaintiff v. Defenda<br>Name of other court Harrison County | · · · · · · · · · · · · · · · · · · ·                                                                                                    | Enter the name of the state court.<br>Enter the case number in the |
|----------------------------------------------------------------------------------------------------|----------------------------------------------------------------------------------------------------|--------------------------------------------------------------------|
| Case number in other court 14-C-2222                                                                     | *                                                                                                    | state court.                                                       |
| Are any of the following true? This f<br>or                                                              | filing includes an Application to Pr                                                                                                    | oceed Without Prepayment of Fees.                                  |
| This is filed on behalf of the USA.                                                                      |                                                                                                    |                                                                    |
| or<br>The filing fee for this case will be pa                                                            | id by a method other than a credit                                                                                                    | card.                                                              |
| Next Clear<br>Figure 12                                                                                  | If you represent the USA, or if you seek leave of the court to proceed without prepayment of fees, or if the payment will be a method other than a credit card type Y, then click <b>Next</b> . Otherwise, type N, then click <b>Next</b> . |                                                                    |

**Step 9 - Paying the Filing Fee:** See Rule 3 of the Federal Rules of Civil Procedure regarding payment of fees.

If you answered "Y" to the above question the following message will display.

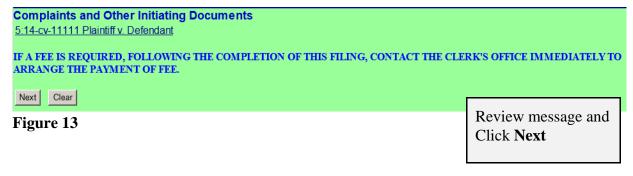

If you answered "**N**" to the above question the following message will display.

| Complaints and Other Initiating Documents<br>5:14-cv-11111 Plaintiff v. Defendant<br>Fee: \$400 | This screen displays the amount of the filing fee due. Click <b>Next.</b> |    |
|-------------------------------------------------------------------------------------------------|---------------------------------------------------------------------------|----|
| Next Clear                                                                                      |                                                                           |    |
| Figure 14                                                                                       |                                                                           | ,, |
| Online Payment<br>Step 1: Enter Payment Information                                             | Return to your originating application<br>1   2                           |    |
|                                                                                                 |                                                                           |    |

| Account Holder Name: Attorne    | y-court *                          |                                                        |
|---------------------------------|------------------------------------|--------------------------------------------------------|
| Payment Amount: \$402.0         | 0                                  |                                                        |
| Billing Address:                | *                                  | To pay the filing fee, enter                           |
| Billing Address 2:              |                                    | the credit card information                            |
| City:                           |                                    | When you are finished with                             |
| State / Province:               | •                                  | this screen, click "Continu                            |
| Zip / Postal Code:              |                                    | with Plastic Card"                                     |
| Country: United                 | States                             |                                                        |
| Card Type:                      | *                                  | AMEX DISCOVER                                          |
| Card Number:                    | * (Card number value               | e should not contain spaces or dashes)                 |
| Security Code:                  | * Help finding your security code  |                                                        |
| Expiration Date:                | * / 💌 *                            |                                                        |
| Select the "Continue with Plast | ic Card Payment" button to continu | e to the next step in the Plastic Card Payment Process |
|                                 | Continue with Plastic Card Pa      | ayment Cancel                                          |

Figure 15

|                                                     |                                                                                                    | Return to your originating application                                                                                                    |
|-----------------------------------------------------|----------------------------------------------------------------------------------------------------|----------------------------------------------------------------------------------------------------|
| Payment                                             |                                                                                                    | 1   2                                                                                                    |
| Edit this information                               | 1                                                                                                    |                                                                                                    |
| 1                                                   | Account Information                                                                                                    | Payment Information                                                                                                    |
| 123 Sesame<br>: Street<br>:<br>: Bridgeport<br>: WV | Card Type: American Express<br>Card Number: **********0009                                                                                                    | Payment Amount: \$402.00<br>Transaction Date 08/29/2014 14:49<br>and Time: EDT                                                                                                    |
| : 26302<br>: USA                                    |                                                                                                    |                                                                                                    |
|                                                     |                                                                                                    | weitenderen and eneformation below                                                                                                    |
|                                                     | completion of this transaction, provide an e                                                                                                    | mail address and confirmation below.                                                                                                    |
| ail Address:  <br>ail Address:                      |                                                                                                    |                                                                                                    |
| CC:                                                 |                                                                                                    | Separate multiple email addresses with a comma                                                                                                    |
| sclosure                                            |                                                                                                    |                                                                                                    |
| ndicated with a rea                                 | d asterisk *                                                                                                    |                                                                                                    |
| my card account f                                   | or the above amount in accordance with my                                                                                                    | / card issuer agreement. 🗖 *                                                                                                    |
| Payment" Button o                                   | only once. Pressing the button more than or<br>Submit Payment Cancel                                                                                                    | nce could result in multiple transactions.                                                                                                    |
|                                                     | Edit this information Attorney-court 123 Sesame Street Bridgeport WV 26302 USA Receipt n sent to you upon ail Address: CC: Sclosure dicated with a rec my card account f | Edit this information         Account Information         Attorney-court         123 Sesame         Street         Bridgeport         WV         26302         USA         Receipt         n sent to you upon completion of this transaction, provide an email Address:         CC:         sclosure         ndicated with a red asterisk *         my card account for the above amount in accordance with my Payment" Button only once. Pressing the button more than or |

#### Figure 16

Review the information you entered, complete the E-mail Confirmation Receipt, and check the authorization box and click **"Submit Payment"**.

Enter just the **Last** 

Name of the first Plaintiff "v." the Last

**Name** of the first Defendant, as shown.

Click Next.

When the screen to the left

displays, click Next.

#### **Step 10 - Entering the Short Style of the case.**

# Complaints and Other Initiating Documents

5:13-cv-11111 Plaintiff v. Defendant

Enter Short Style of Case (e.g., Doe v. Jones) Smith v. Jones

Next Clear

Figure 17

## Complaints and Other Initiating Documents 5:13-cv-11111 Plaintiff v. Defendant

Next Clear

Figure 18

#### **Step 11 - Committing the transaction.**

The final text screen will appear as displayed below. Click **Next** to commit the transaction. **Do not log out of CM/ECF until the Notice of Electronic Filing (NEF) displays**. The NEF is your proof that the Court received your documents.

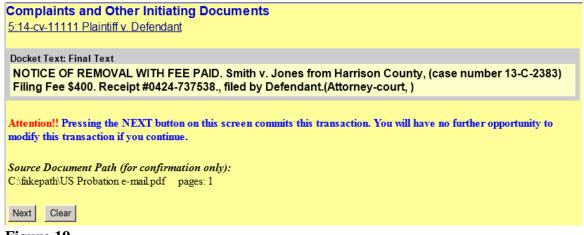

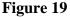

## **Step 12 - Reviewing the NEF** The date on the NEF is the official filed date of your Notice of Removal. The full case opening process will be done by the Clerk's Office staff using this date as the official filed date of your civil action. **Complaints and Other Initiating Documents** 5:14-cv-11111 Plaintiff v. Defendant U.S. District Court Northern District of West Virginia [Test] Notice of Electronic Filing The following transaction was entered by Attorney-court, on 9/4/2014 at 3:44 PM EDT and filed on 9/4/2014 Case Name: Plaintiff v. Defendant Case Number: <u>5:14-cv-11111</u> Filer: Defendant Document Number: 2 Docket Text: NOTICE OF REMOVAL WITH FEE PAID. Smith v. Jones from Harrison County, (case number 13-C-2383)Filing Fee \$400. Receipt #0424-737538., filed by Defendant.(Attorney-court, ) Figure 20

#### NOTE: 5:21CV11111 IS NOT YOUR PERMANENT CASE NUMBER. YOUR CIVIL ACTION WILL BE ASSIGNED A CASE NUMBER WITHIN 24 HOURS OF THE COMPLETION OF THIS PROCESS OR THE NEXT BUSINESS DAY. ALL SUBSEQUENT FILINGS MUST BE FILED IN YOUR PERMANENT CASE NUMBER.